### **Windows File Finder**

## **Help Topics**

Search Patterns Searching Archives Selecting Disks **Starting Directories Searching Subdirectories** File Menu Options Menu Drives Menu **Buttons Output Window** Multiple Searches

### **Registration**

For information on using Help, press F1 or select Help:Using Help

## **Search Patterns**

In the search pattern, enter a file name pattern for which to search. The pattern may include wildcards. Here are some examples of valid search patterns:

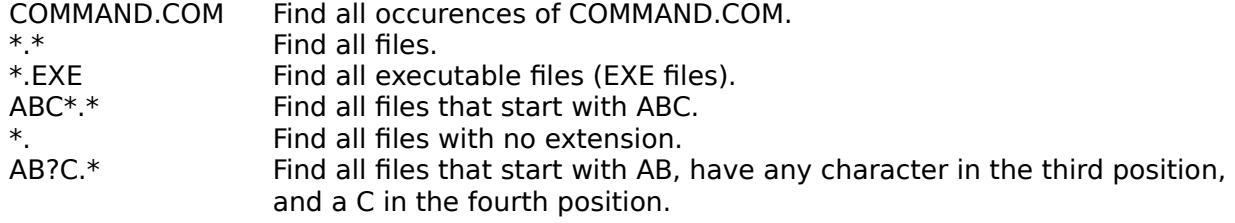

# **Searching Archives**

Check the Search Archives menu item in the Options menu if you want WFind to search archives to find file matches on the search pattern.

Archive types searched are:

ARC ARJ LBR **LZH** PAK PKA ZIP ZOO

## **Starting Directories**

WFind searches start at the root directory by default. When you select a drive in the Drives menu, you will be asked to select a starting directory, which may be the root directory of the drive, or a subdirectory.

If you want to select a starting directory and the drive is already selected, you must first deselect the drive, then select the drive again to be able to change the starting directory.

Check Search Subdirectories to search subdirectories within the starting directory.

## **Searching Subdirectories**

Check the Search Subdirectories menu item in the Options menu if you want WFind to search subdirectories to find matches on the search pattern. If this item is not checked, WFind will search only the starting directory for each selected drive.

## **Selecting disks**

Select the disks that you want WFind to search from the Drives menu. The hard drives are automatically selected, but the selection can be turned off. Your floppy drive or drives are not automatically selected, but can be selected. Only valid disks are listed. When a disk is selected, you will be asked to select a starting directory.

### **File Menu**

There are four menu options in the Files menu.

### **About**

Show information about WFind, and allow printing of the registration form and Simian Id Software catalog. You should register WFind after a sufficient evaluation period of less than one month.

#### **Copy to Clipboard**

Copy the list of files found to the clipboard. Also copied are the search patterns and search options. Any word processor can then use the Paste Option to insert the list from the Clipboard.

**Print**

Print the list of files found. Also printed are the search pattern and the search options.

#### **Quit**

Leave the WFind program. The search pattern, the Options settings, and the selected disks and directories are saved. When WFind is run again, these options are restored.

## **Options Menu**

#### **Search Archives**

If this option is selected, all archive types will be searched. See "Searching Archives" for a list of archive types known to WFind.

#### **Search Subdirectories**

If this option is selected, all subdirectories will be searched. If it is not selected, only the starting directories will be searched.

### **Skip Bad Archives**

If this option is selected, archives with invalid structures will be ignored. If it is not selected, Wfind will display a message about each bad archive it finds.

### **Drives Menu**

This menu is a list of the valid drive letters on your system. When a drive is selected, you will be asked to select a starting directory for that drive. The starting directory may be the root directory, or you may select a subdirectory.

### **Button Options**

There are two button options. They can be clicked with the mouse or selected with the keyboard by pressing ALT and one of the following letters:

### **S - Search**

Begin the search process, using the parameters entered. The search time and the number of files found includes all searches perfomed.    See "Multiple Searches" for an explanation of how successive searches are handled.

### **C - Clear**

Clear the search pattern and the list of files to begin another search.      The WFind output window will be closed. You can also begin a new search without clearing first, and the files will be added to the current list.

### **Output Window**

The WFind output window displays the search parameters for each search, and holds a list of all files found. This window can be scrolled using the scroll bar or the keyboard. Keys which can be used are Home, End, up-arrow, down-arrow, PageUp, and PageDown.

In addition to listing files found, any file in the list can be selected with a single click. If the program is an executable, WFind will run the program. If the file is not an executable, WFind will run whatever application is associated with the file selected. If no association is defined, WFind will display a message. Associations can be defined in the File Manager. From the File menu, select Associate, and follow the procedure to define an Association.

Files which are in archives can be extracted, provided that the appropriate de-archiving program exists and is Associated with the archive type. For example, assume that you have a program UNZIP.EXE which will extract .ZIP files. In File Manager, associate the program UNZIP with the file extension ZIP. When you click on a file in an archive, you will be given the option of extracting that file, or the whole archive. The files extracted will be placed in the same directory as the archive.

If you do not have a separate de-archive program for a particular type of archive, set up a .BAT file which will issue the proper commands. For example, to create a "de-archive program" for ARJ files, create this file "ARJE.BAT", and associate it with the ARJ extension:

arj e %1 %2 %3 %4 %5 %6 %7 %8 %9

Assuming ARJ.EXE exists, you will be able to extract files from ARJ archives.

## **Multiple Searches**

When you perform a search with the output window open, you will be given the choice of clearing the output window or appending the search to the existing list.

WFind can perform many searches in succession. The results of each search can be appended to the end of the list. Each search will include the parameter settings for that search.

### **How to Register WFind**

You should register WFind after a sufficient evaluation period of less than one month.

First, make sure that your printer is ready to print. Then, select the About menu using the mouse or ALT-A. Click the Print Registration Form button and the registration form will print. Alternatively, you can select the button using the TAB keys, and press Return.

If you do not have a printer, simply send your name, address, and \$10 U.S. to:

Simian Id Software P.O. Box 430011 St. Louis, Mo. 63143 U.S.A.

Please indicate that you are registering for WFind, and the version number. Also indicate what diskette size you prefer, either 360K or 720K. Thank you.

Thank you for supporting the Shareware concept! Any comments or suggestions for improvement are welcome, and will help to make this a more useful program for everyone! Wildcards are the characters **?** and **\*** that can be specified in a search pattern. **?** indicates that any character is a match in this position. **\*** indicates that any number of characters which follow are a match.

An archive is a single file which contains a collection of files. The files in an archive are usually compressed, to take less disk space. The advantages of using archives include using less space for file storage, and easier copying and moving of file collections.

Shareware is a means of distributing software. The basic concept is that programs are distributed for free, by means of electronic bulletin boards, computer networks, and shareware vendors. Its main advantage is that it allows computer users to try software before buying (registering) without the need to spend much money up front. By distributing software in this fashion, software can be made available for a much lower cost than traditional commercial software. Also, shareware software companies are usually more responsive to suggestions than traditional companies.